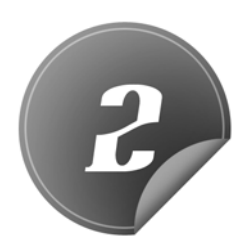

# Layanan-Layanan AdSense Mobile Alternatif

#### 2.1 iAds

iAd, jika melihat huruf i kecil di depan kata Ad, kita tentu bisa langsung mengenal ini layanan mobile dari perusahaan Apple inc. Nama yang serupa untuk produk-produk Apple, seperti iPhone, iPad, iTunes, dan lain-lain. iAd merupakan layanan iklan seperti Google Admob yang diperuntukkan untuk perangkat-perangkat produksi Apple.

Untuk mengetahui tentang iAd, kita bisa pergi ke website-nya, yaitu advertising.apple.com. iAd menyediakan layanan untuk para pemilik brands dan juga developer. Pemilik brands/produk bisa mengiklankan produk mereka ke para pengguna perangkat mobile milik apple. Pemilik merk/brands mendapatkan pilihan target pasar yang beragam berdasarkan beberapa kategori, seperti demografi, pilihan aplikasi, selera musik, lokasi, jaringan internet, dan lain-lain.

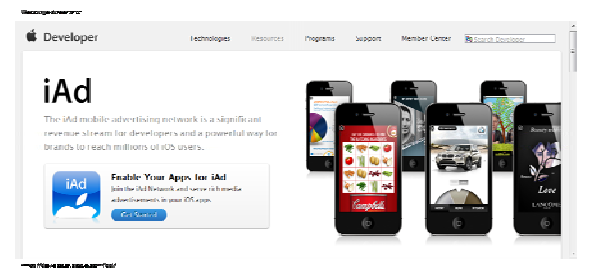

Sedangkan developer atau pengembang aplikasi untuk produk Apple bisa memberikan tempat display pada aplikasinya untuk iklan iAd dan mendapatkan penghasilan dari layanan iAd tersebut. Para developer juga bisa mengiklankan aplikasi mereka ke iAd. Dengan mengiklankan di iAd maka aplikasi tersebut dapat dilihat oleh pengguna aplikasi apple lainnya lewat iklan iAd sehingga bisa lebih cepat dikenal oleh para pengguna perangkat Apple.

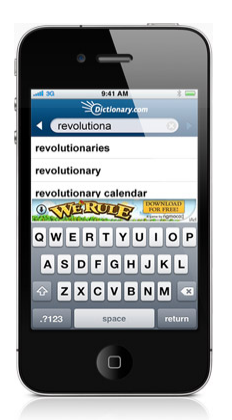

*Gambar 2.1 Contoh tampilan iAds* 

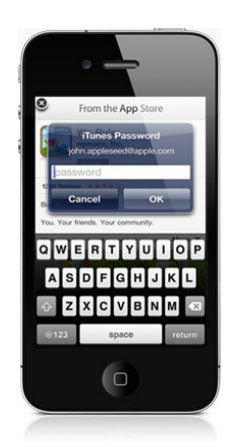

*Gambar 2.2 Memasukkan password itunes* 

Iklan iAd saat ini baru bisa melayani aplikasi untuk beberapa App store negara, seperti U.S, U.K., France, Germany, Italia, Spanyol, dan Jepang.

iAd saat ini juga menyediakan software bagi para developer yang ingin membuat iklan ciptaan mereka sendiri. Para developer bisa men-download iAd Producer. Beberapa fitur yang terdapat pada iAd producer antara lain sebagai berikut.

Template

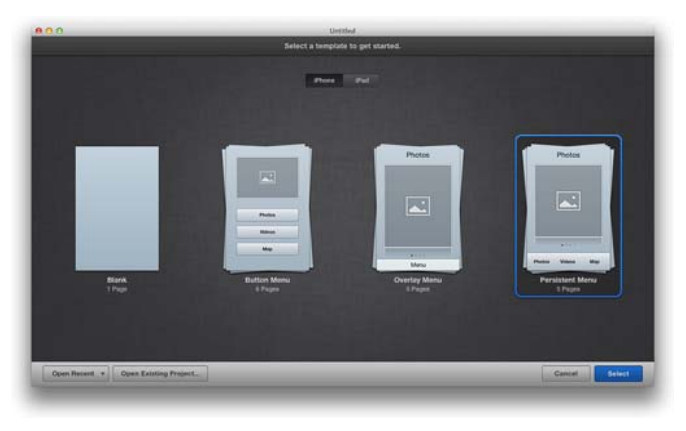

*Gambar 2.3 Pilihan template iAds* 

Animation Tools

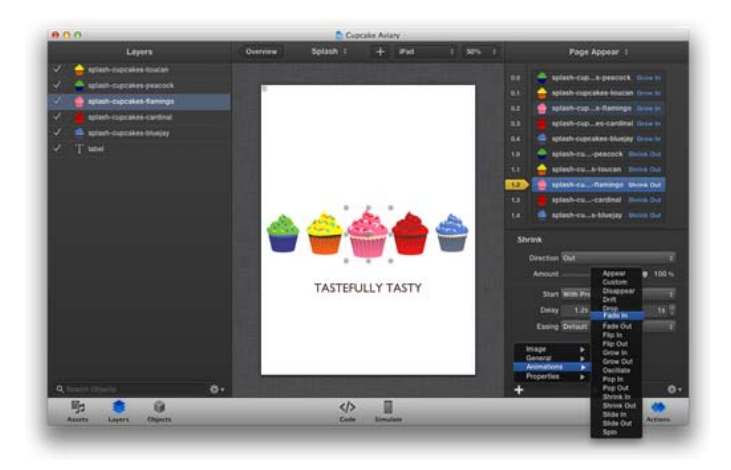

*Gambar 2.4 Menu Animation Tools* 

#### Object Library

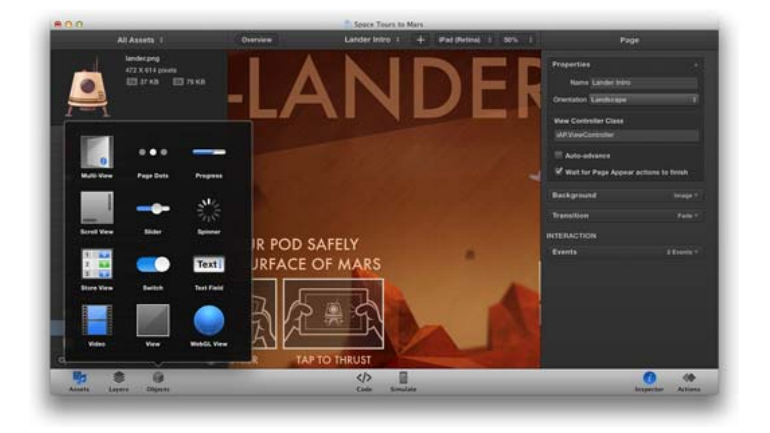

*Gambar 2.5 Menu Object Library* 

Asset Library

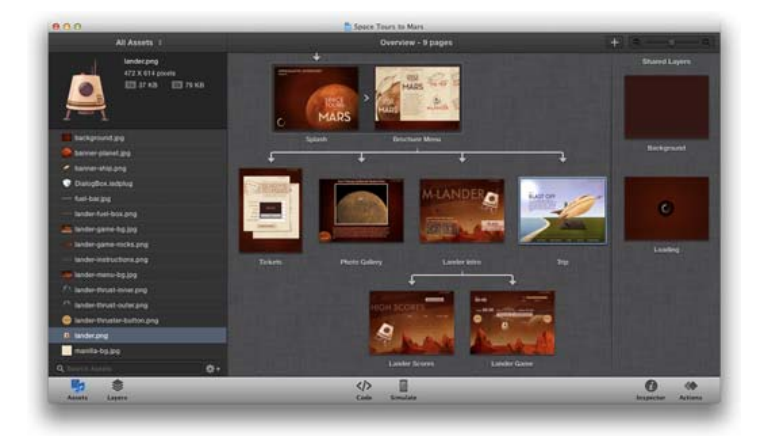

*Gambar 2.6 Menu Asset Library* 

#### Layer

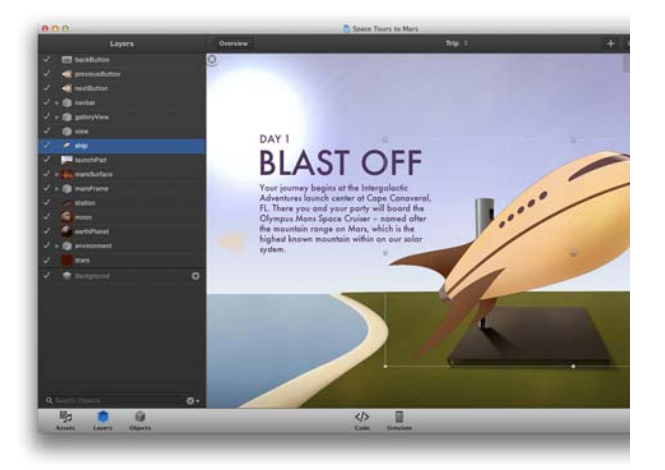

*Gambar 2.7 Layer* 

## 2.2 Adfonic

Adfonic merupakan salah satu penyedia layanan mobile advertising. Kita bisa masuk ke website-nya di www.adfonic.com, di sana kita bisa mendaftar ke beberapa layanan yang diberikan, baik menjadi advertiser, publisher, maupun pengembang aplikasi, atau apps developer. Untuk mendaftar, kita bisa memilih tombol Get started dan selanjutnya kita akan dibawa ke form pendaftaran Adfonic.

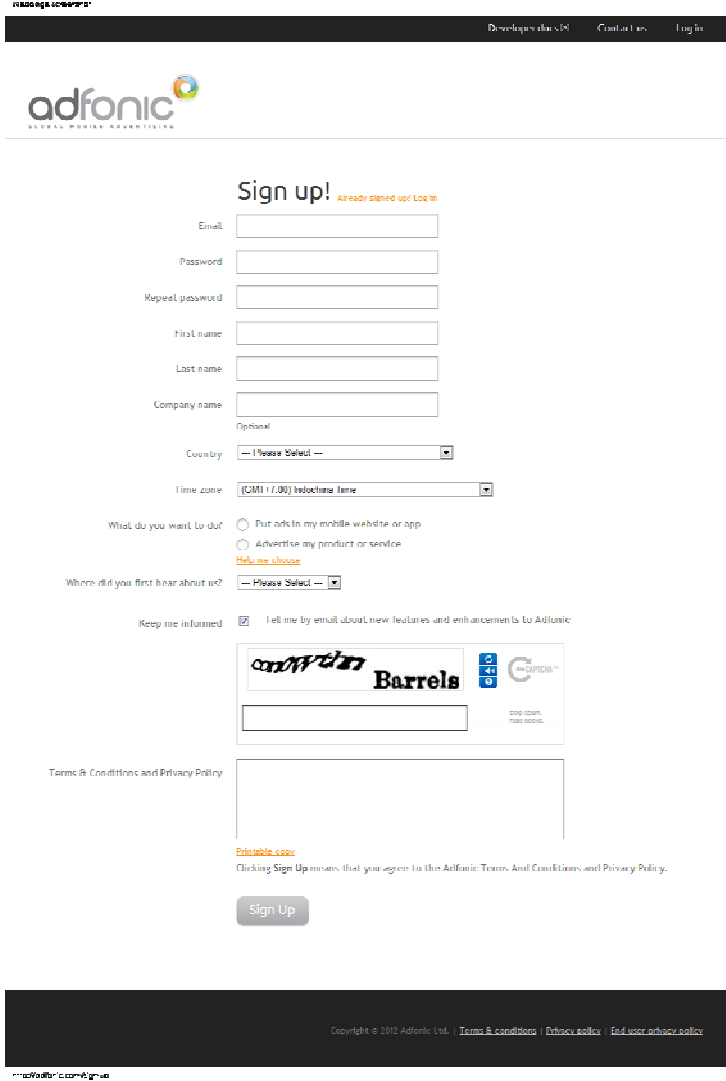

*Gambar 2.8 Form pendaftaran Adfonic* 

Setelah mengisi berbagai keterangan pribadi, kita bisa langsung mendaftarkan akun Adfonic kita.

Untuk para developer, kita bisa men-download SDK V.02 untuk perangkat bersistem iOS, android, J2ME, RIM, dan Windows 7.

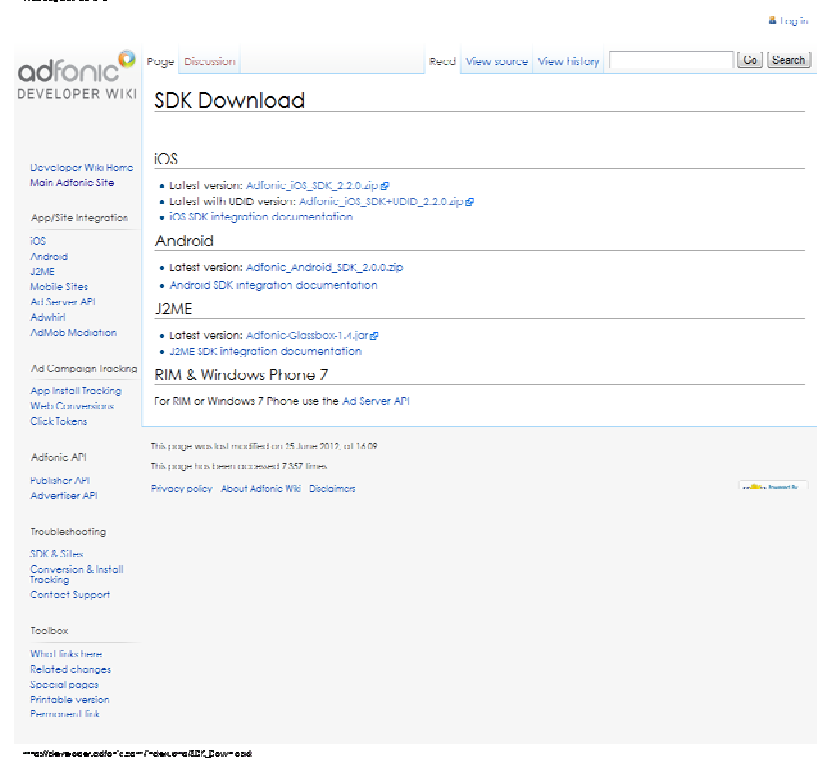

*Gambar 2.9 Download SDK* 

### 2.3 Nokia In-App Advertising

Wednesday of the True

Seperti namanya, layanan ini memang milik Nokia, salah satu merek handphone yang masih bertahan di tengah gempuran smartphone, seperti iPhone, Android, dan BlackBerry. Sebelum mengenal In-App Advertising, kita perlu tahu bahwa Nokia memiliki Nokia developer yang memang diperuntukkan untuk para pengembang aplikasi perangkat handphone Nokia. Kita bisa mengunjungi website-nya di developer.nokia.com.

Para developer Nokia ternyata juga diberi layanan untuk memasang iklan pada aplikasi mereka. Layanan tersebutlah yang diberi nama In-app advertising. Layanan ini dapat digunakan untuk aplikasi yang berbasis Windows phone, Qt, QML, maupun Series 40.

Penghasilan yang didapat oleh developer berdasarkan beberapa hal, yaitu:

- 1. Impression, jumlah penampilan iklan pada aplikasi.
- 2. Total click, yaitu jumlah klik pada iklan melalui aplikasi developer.
- 3. CTR (Click Through Rate), persentase klik dengan jumlah tampilan iklan pada aplikasi.

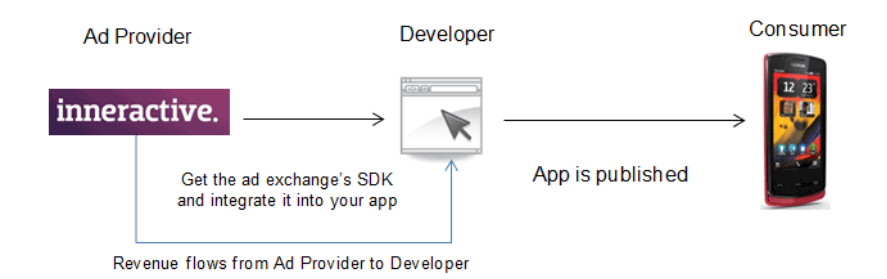

*Gambar 2.10 Alur iklan Nokia* 

#### 2.4 inMobi

inMobi merupakan salah satu nama penyedia layanan advertising untuk perangkat mobile yang berasal dari negara India. India saat ini memang cukup diperhitungkan dalam perkembangan teknologi. Seperti penyedia jasa advertising lainnya, inMobi juga memberikan layanan, baik untuk publisher maupun developer yang ingin mendapatkan penghasilan.

inMobi dapat kita kunjungi melalui website-nya di inmobi.com. Pada website inMobi, kita bisa melihat beberapa pilihan, seperti Advertiser, Publisher, dan Developer.

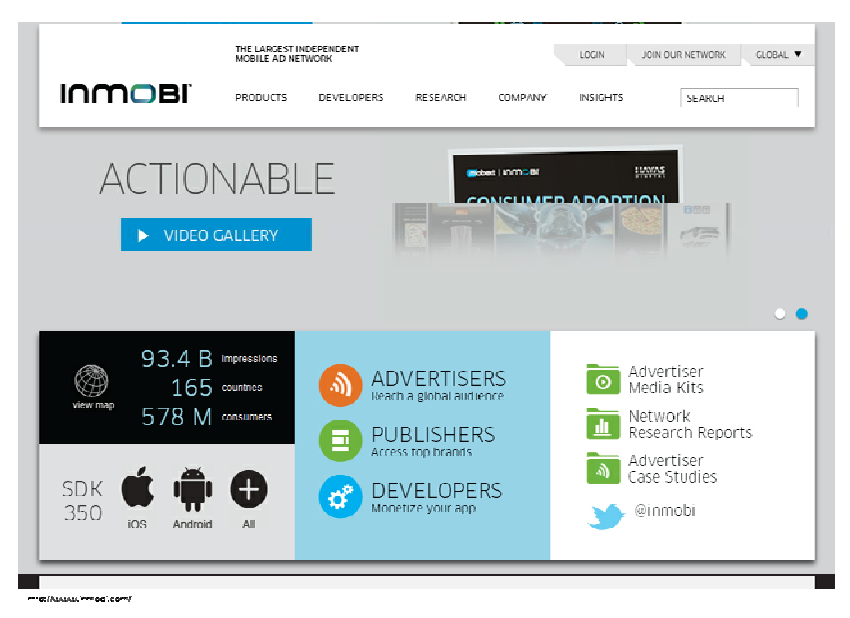

*Gambar 2.11 Tampilan awal InMobi* 

Jika kita ingin menjadi publisher, yaitu orang yang mem-publish iklan lewat blog/website yang kita miliki, kita bisa memilih publisher untuk mengetahui penjelasan lebih lanjut dari inmobi. Begitu juga jika kita ingin menjadi developer. Untuk membuat akun di inmobi, kita bisa memilih "Join our network". Setelah itu kita akan diajak untuk mengisi form pendaftaran.

Di inMobi, pembayaran yang dilakukan 60 hari setelah akhir bulan dengan batas minimal penghasilan, yaitu US\$50.

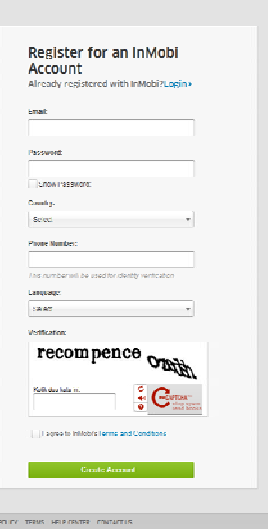

*Gambar 2.12 Form pendaftaran InMobi* 

Untuk developer, inmobi sudah menyediakan SDK, baik untuk perangkat iOS, Android, dan Windows phone. Perangkat lainnya juga disediakan API.

| <b>Device Platforms</b> | <b>SDK</b> | <b>API</b> |  |
|-------------------------|------------|------------|--|
| iOS                     | $\bullet$  | ۰          |  |
| Android                 | $\bullet$  | $\bullet$  |  |
| Blackberry              |            | $\bullet$  |  |
| Windows Phone 7         | $\bullet$  | $\bullet$  |  |
| Symbian                 |            | $\bullet$  |  |
| Web OS                  |            | $\bullet$  |  |
| <b>Brew</b>             |            | ۱          |  |
| Java                    |            | $\bullet$  |  |
| <b>PSP</b>              |            | ۰          |  |
| Bada                    |            | ۰          |  |

*Gambar 2.13 Pilihan SDK inmobi* 

#### 2.5 LeadBolt

Leadbolt merupakan salah satu penyedia layanan iklan mobile yang masuk dalam 25 besar layanan advertising. Beberapa penghargaan juga telah diperoleh oleh perusahaan ini. Layanan yang diberikan oleh Leadbolt saat ini fokus pada advertiser dan developer. Perusahaan yang beroperasi di LA, California, dan Sydney ini bisa dikunjungi melalui website-nya, yaitu www.leadbolt.com.

Leadbolt menyediakan unified SDK, yaitu sebuah SDK yang bisa menjangkau berbagai perangkat, berbeda dengan layanan ad mobile lainnya yang menyediakan bermacam-macam SDK sesuai dengan sistem operasi perangkat mobile-nya.

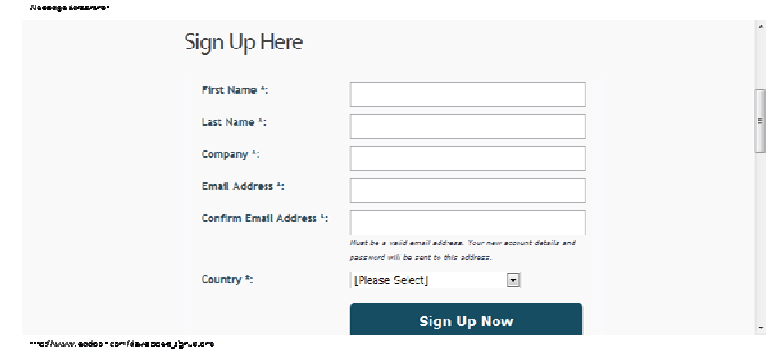

*Gambar 2.14 Form pendaftaran Leadbolt* 

Beberapa tampilan iklan yang didukung di Leadbolt untuk para developer, yaitu:

- Banner
- Capture Form
- Interstitials
- Advanced Overlay
- Video Ad
- Push Notification
- App Icon

| <b>Ad Unit</b>            | <b>SDK</b> | <b>Non SDK</b> |
|---------------------------|------------|----------------|
| <b>Banner Ads</b>         |            |                |
| Capture Forms             |            |                |
| <b>Interstitials</b>      |            |                |
| Advanced Overlays         |            |                |
| Video Ads                 |            |                |
| App Walls                 |            |                |
| <b>Push Notifications</b> |            |                |
| App Icons (Android only)  |            |                |

*Gambar 2.15 Pilihan ads* 

#### 2.6 TradeMobe

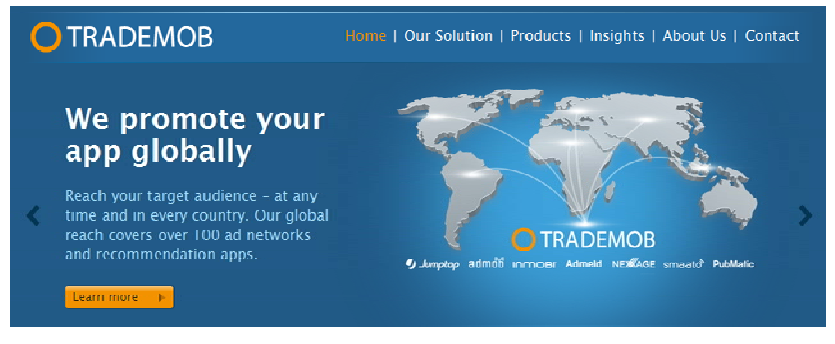

*Gambar 2.16 Menu Awal TradeMob* 

Trademob merupakan salah satu layanan marketing untuk aplikasi mobile perangkat bersistem iOS dan Android. Perusahaan ini didirikan oleh Ravi Kamran, di Berlin, Jerman. Pada tahun 2012, Trademob membuka official kantor internasional pertamanya di Madrid dan juga London. Layanan ini bertujuan untuk memasarkan aplikasi kita agar bisa dikenal lebih luas. Seperti layanan pada advertiser untuk perusahaan marketing mobile lainnya.

### 2.7 MobGold

Layanan MobGold dapat kita kunjungi di website-nya, yaitu MobGold.com. MobGold menyediakan layanan iklan untuk publisher dan juga developer. Kita bisa mendaftar dan diterima dengan mudah di MobGold.

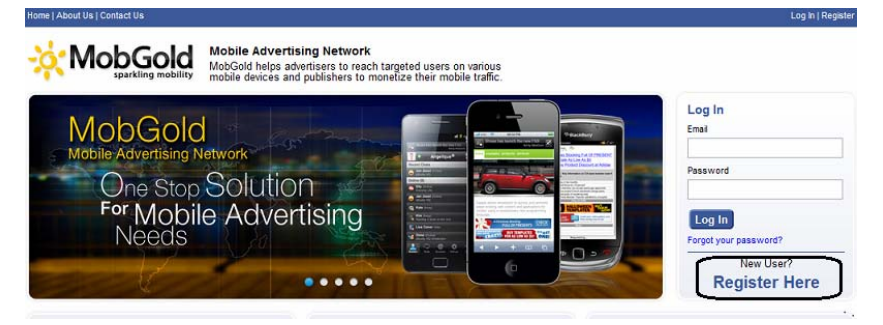

*Gambar 2.17 Tampilan website MobGold* 

Saat masuk di web-nya, kita bisa klik "Register Here". Kita isi semua kotak yang kosong, kecuali untuk promo code. Centang pada "Accept the MobGold terms and Privacy Policy", lalu klik "Register". Setelah itu seperti kebanyakan metode pendaftaran akun di tempat lain, kita juga perlu melakukan konfirmasi informasi yang telah kita masukkan dengan membuka email kita. Akan ada email dari MobGold untuk kita mengonfirmasi apakah kita benar-benar telah menggunakan email tersebut untuk mendaftar di MobGold.

Pada email dari MobGold, kita klik link yang diberikan dan akun MobGold kita telah aktif dan dapat segera digunakan.

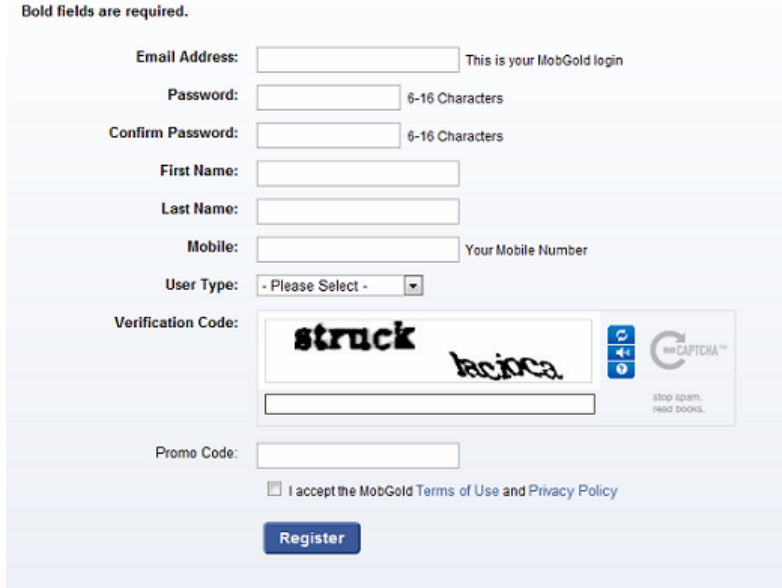

*Gambar 2.18 Form pendaftaran MobGold* 

Setelah mempunyai akun dan mengonfirmasinya lewat email, kita bisa sign in atau masuk ke akun MobGold kita. Pada menu Publisher, kita bisa melihat beberapa submenu lainnya. Jika kita ingin menambahkan situs mobile ataupun aplikasi, kita pilih "Add New Site/App".

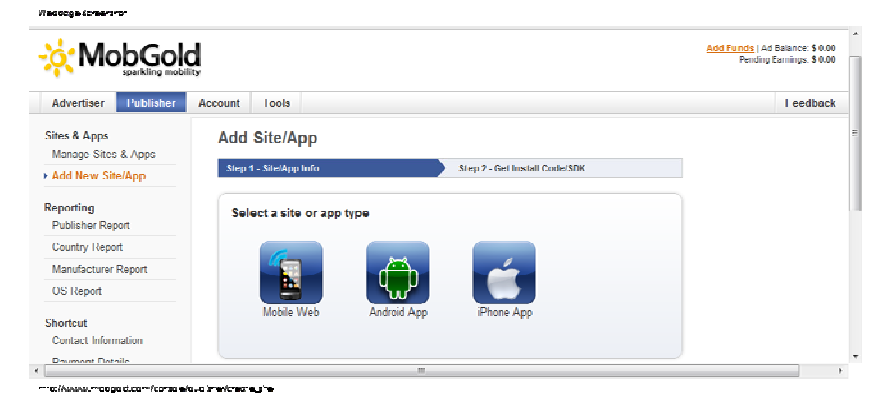

*Gambar 2.19 Add Site/App* 

Ada dua tahap untuk menambahkan Site/App. Tahap pertama kita pilih apa yang akan kita tambahkan, apakah mobile website atau aplikasi. Lalu kita isi keterangan selanjutnya. Misalnya kita ingin menambahkan mobile website kita. Kita harus mengisi nama situs, url, tipe iklan, dan juga deskripsi singkat tentang situs mobile yang kita miliki. Setelah semua terisi, klik "Continue".

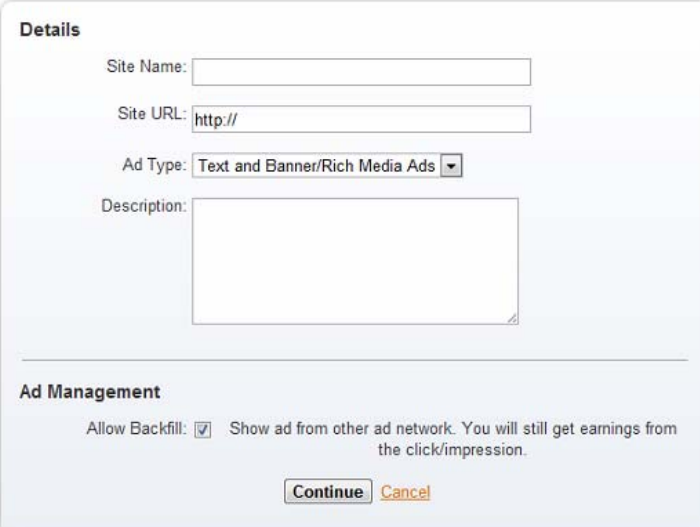

*Gambar 2.20 Add Android app* 

Kita masuk pada tahap kedua, yaitu mendapatkan kode dari MobGold untuk ditaruh di mobile website kita. Kode tersebut sudah dalam bentuk html sehingga kita tinggal melakukan copy-paste ke mobile website kita.

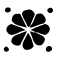